# **A CCL program használatbavétele**

# Tartalomjegyzék

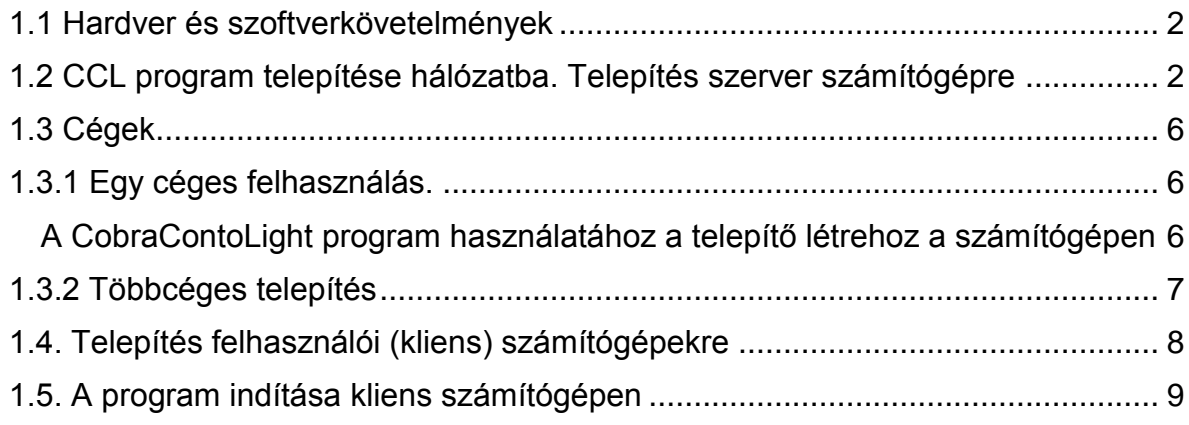

### <span id="page-1-0"></span>**1.1 Hardver és szoftverkövetelmények**

A CobraContoLight program telepítéséhez minimumszükséglet

- a Windows alapú **DotNet 4**-es keretrendszer, ami rendelkezésre áll **Winows 7 Sp1** és azt követő rendszerekben,
- minimum **1 Ghz**-es processzor,
- **512MB** szabad memória, és
- szabadon használható minimum terület a telepítés során **5GB**.

<span id="page-1-1"></span>A telepítő ellenőrzi, hogy az alaprendszer legalább **Win7 SP1** legyen.

### **1.2 CCL program telepítése hálózatba. Telepítés szerver számítógépre**

Hálózatos telepítés esetén először a szervergépként kijelölt számítógépre telepítse fel az alkalmazást. A szükséges telepítőkészletet a <http://www.cobraszamlazoprogram.hu/letoltesek.php> oldalról töltheti le. Válassza a *ccl\_full\_hu\_online\_setup.exe* állomány, töltse le, majd futtassa rendszergazdai jogosultsággal. (letöltött állományon állva nyomja meg az egér jobb oldali gombját és kattintson a Futtatás, mint rendszergazda pontot)

A telepítést elindítva, megnyílik a **CobraContoLight Telepítő Varázsló**.

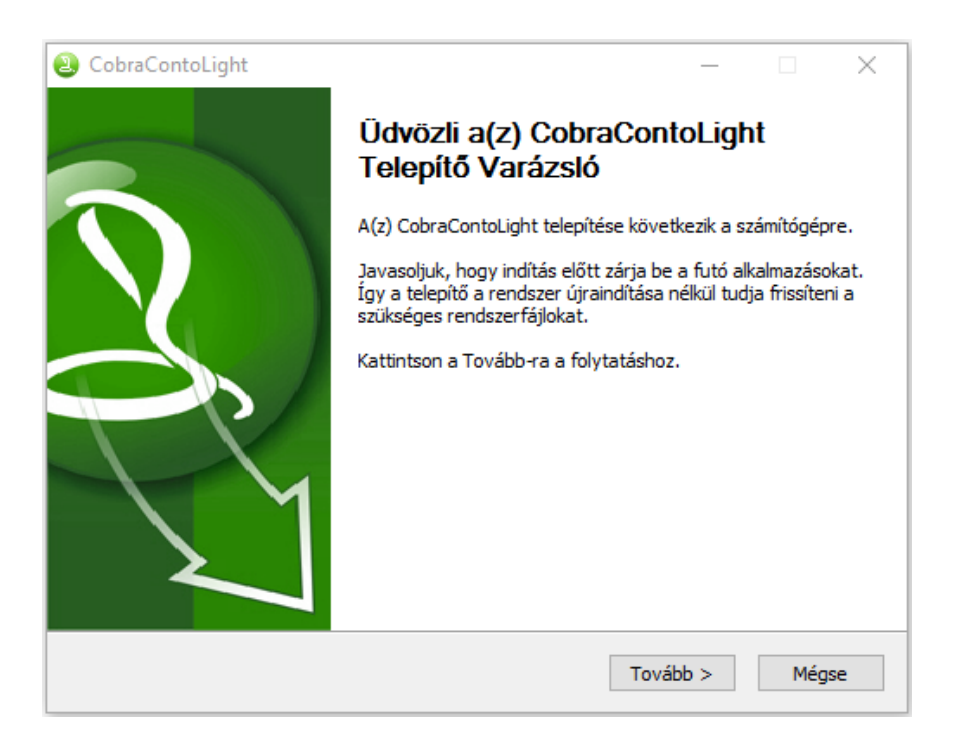

#### A **Tovább** gomb hatására

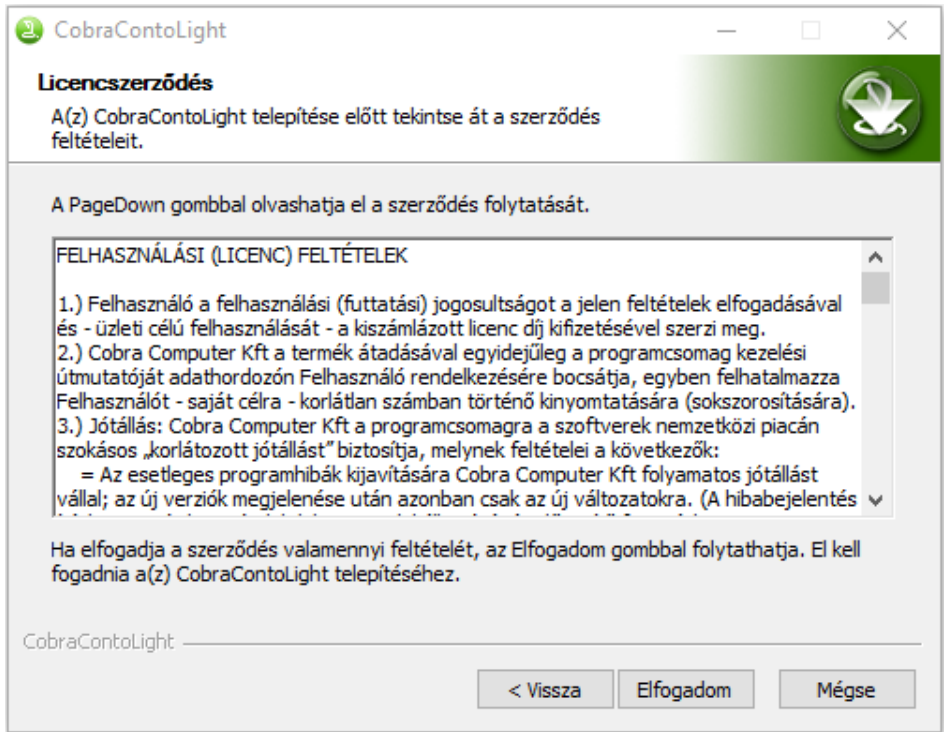

#### **A licence feltételek tudomásulvételéhez kattintson, az Elfogadom gombra!**

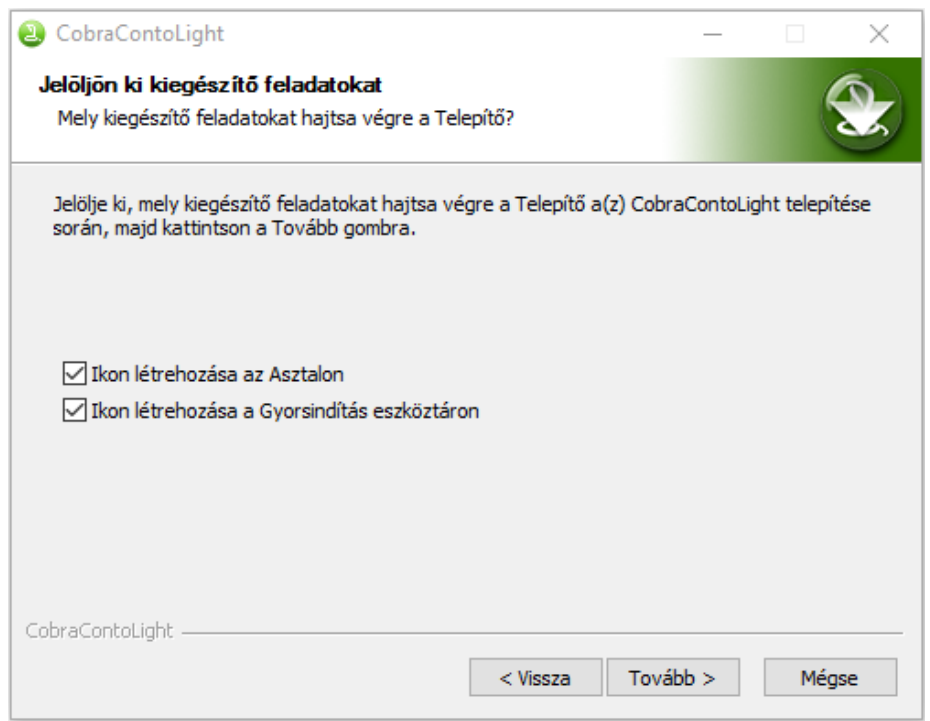

#### **Az alkalmazás programindító ikont helyezne el a képernyőn. Amennyiben ezt elfogadja, ne módosítsa a kijelöléseket. Kattintson a Tovább feliratú gombra.**

A következő képernyőn kiválasztható a program telepítési helye.

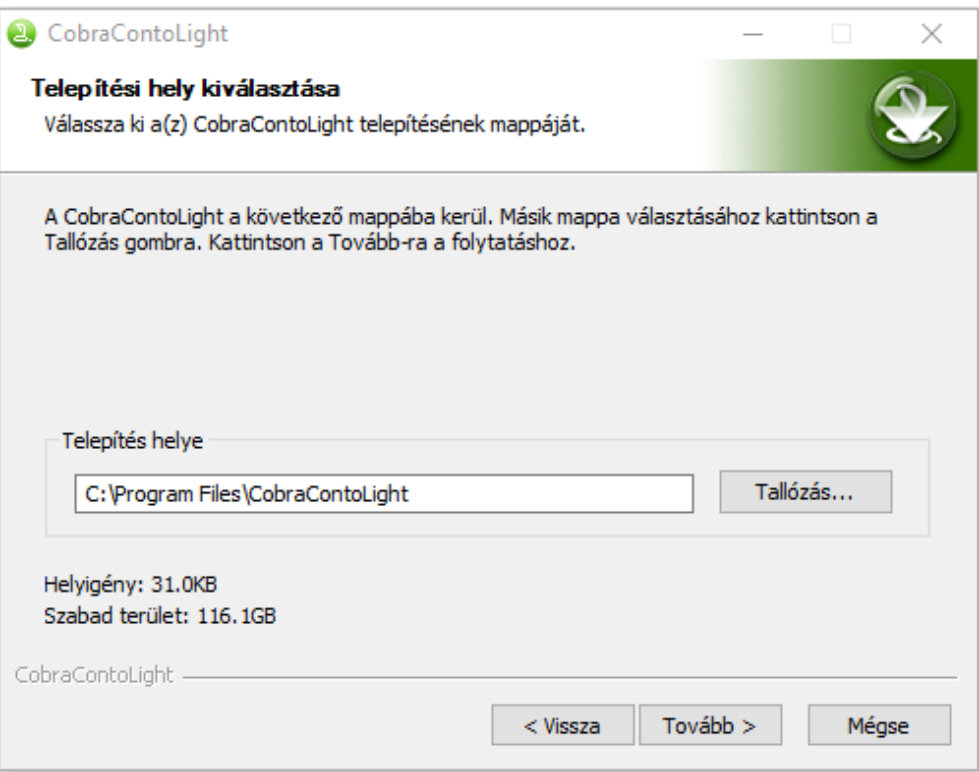

Elfogadva, vagy kiválasztva más telepítési mappát, a **Tovább** gomb hatására megnyíló új ablakban a program felajánlja a **Start menüben** létrehozandó parancsikonokhoz tartozó mappa nevét.

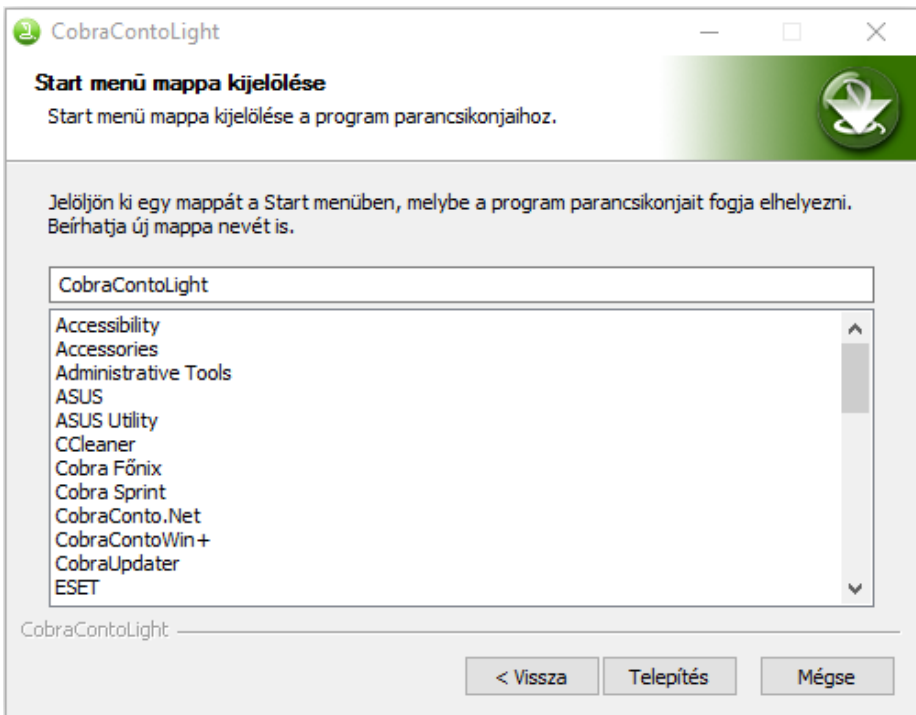

A **Telepítés** gomb hatására a program végrehajtja a telepítést, amit a **Telepítési folyamat** ablakban lehet nyomon követni.

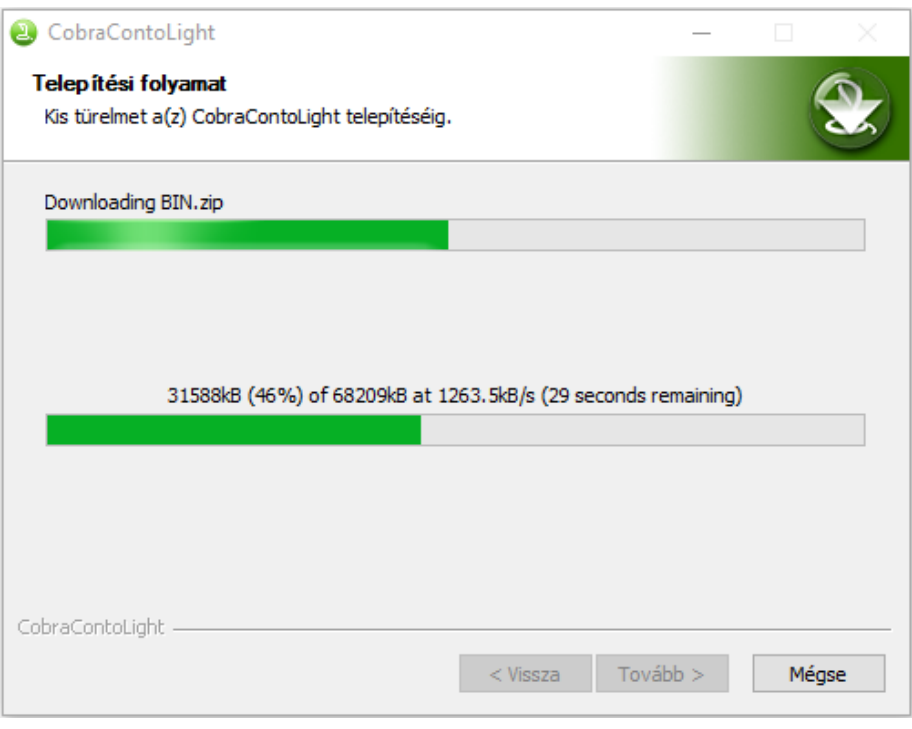

A telepítési folyamat időtartama gépfüggő. Előfordulhat, hogy 10 percnél is hosszabb.

Mindaddig folyamatban van a telepítés, míg a program nem jeleníti meg **A CobraContoLight telepítése megtörtént** ablakot.

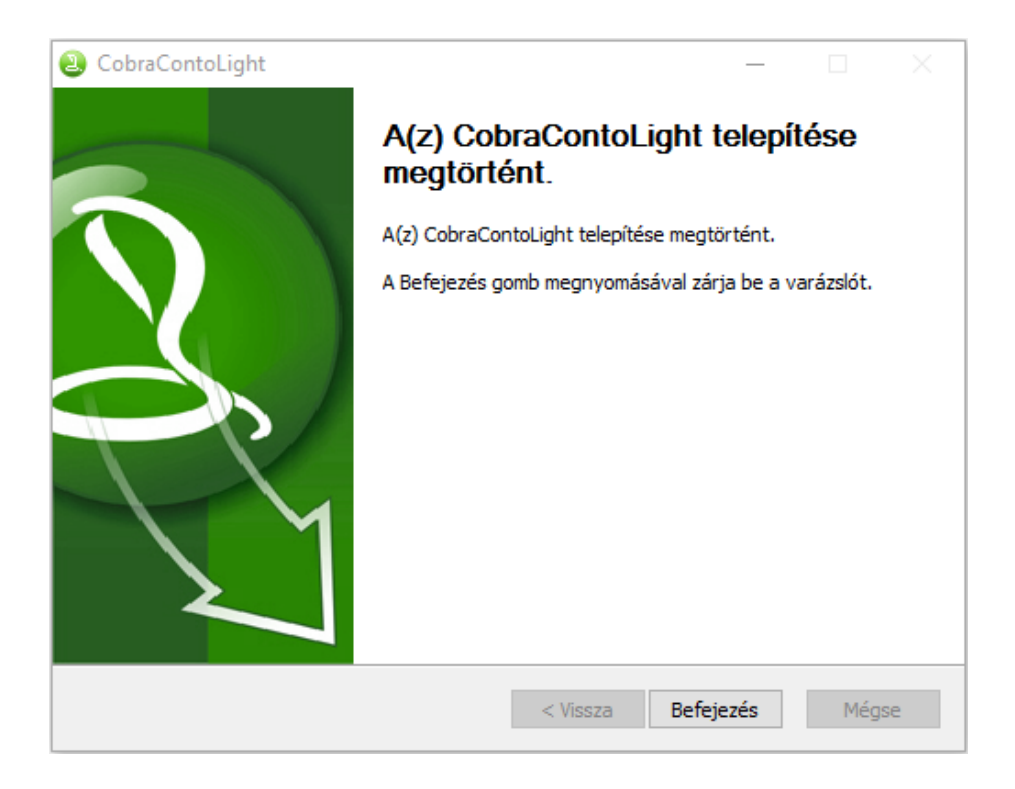

# <span id="page-5-0"></span>**1.3 Cégek**

## <span id="page-5-1"></span>**1.3.1 Egy céges felhasználás.**

<span id="page-5-2"></span>A CobraContoLight program használatához a telepítő létrehoz a számítógépen

- egy **SQLEXPRESS2014** szervert **CobraLight** néven,
- egy éles és egy **DEMO** adatok tárolására alkalmas **SQL** adatbázist **CobraLight**, és **CobraLightDEMO** néven, valamint
- a feladatok végzéséhez szükséges programkönyvtárt.

A telepítésre kerülő **SQL szerver** helye a **Program Files** könyvtárba létrehozott **Microsoft SQL Server** könyvtár. (A szerverre való hivatkozás a későbbiekben a **servernév\CobraLight** néven történhet.)

A szerverhez a telepítővel létrehozandó **CobraLightDEMO** egy korlátozott tételszám felvételezésére alkalmas teszt adatbázis, és a **CobraLight** egy éles licenc jogosultsággal feltölthető adatbázis.

(A CobraLightDEMO adatbázist a telepítő minta adatokkal hozza létre.)

A telepítő azért hoz létre egy **DEMO** adatbázist is, hogy az első lépéseket, esetleg további mintaadatok felvételét, (tehát a program kipróbálását) ne az éles adatbázisban kelljen végezni, amivel esetleg hibás helyrehozhatatlan adatok kerülnének az adatbázisba. Fontos, hogy az éles adatbázisba a szükséges előkészítési munkák végzése és a számlakészítés hibamentesen történjen.

A telepítő a programkönyvtár létrehozását a a [C:\Program](file:///C:/Program) **Files\CobraContoLight** könyvtárba ajánlja fel, ami a telepítés során tetszés szerint megváltoztatható, és tetszés szerint más mappa adható meg, ahova települjenek a működtetéshez szükséges programok és fájlok.

Kiegészítésként felajánl a telepítő ikonelhelyezést az **Asztalon**, meg a **Gyorsindítás eszköztáron**, valamint a **Start** menübe a **CobraContoLight** mappa elhelyezését.

## **1.3.2 Többcéges telepítés**

<span id="page-6-0"></span>Ha a **CCL** programmal ugyanazon a számítógépen több cég részére is történik számlázás, akkor az egycéges telepítést követően a telepített szerverhez minden cég részére önálló adatbázist lehet létrehozni.

Egy-egy céghez új adatbázist a telepített programkönyvtárban található **Cobra.Light.DbCreator.exe** programot indítva az alábbi módon lehet létrehozni.

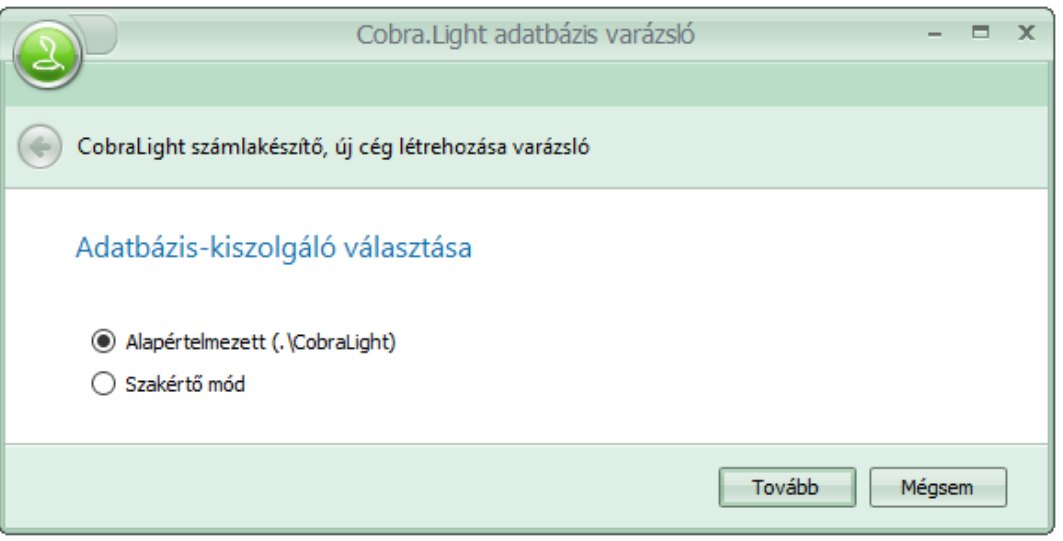

Az eddigiekben leírt telepítés folytatásaként az **Alapértelmezett** beállítást változatlanul hagyva kell az új adatbázis létrehozást folytatni.

A **Szakértői** mód alkalmazása abban az esetben szükséges, ha a számítógépről elérhető adatbázis-kiszolgáló (SQL szerver) nem a "**.\CobraLight**".

A **Tovább** gomb hatására megnyíló ablakban a létrehozandó egyedi **Adatbázis név** szabadon választott.

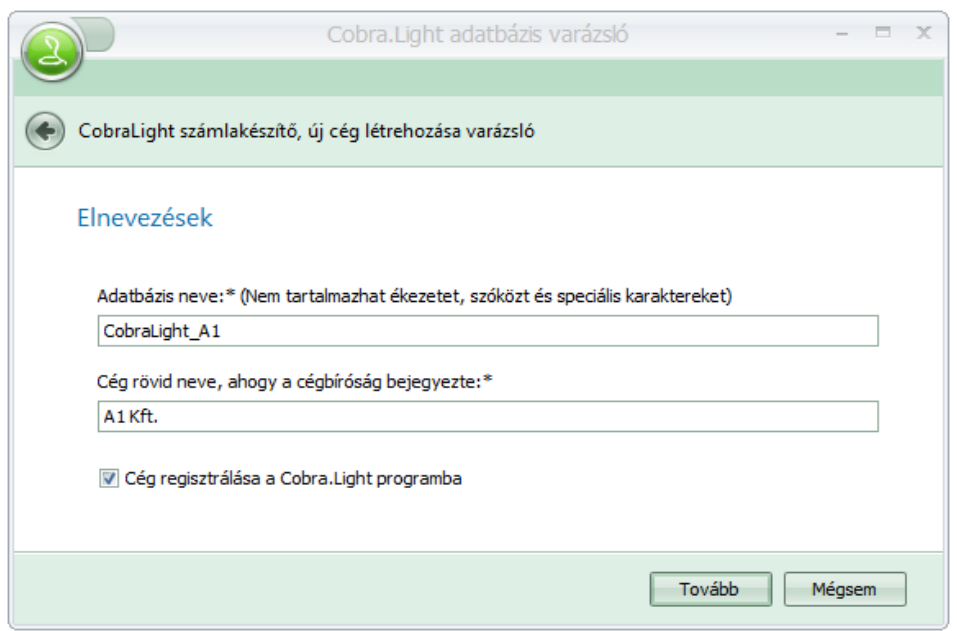

A **Cég rövid neve** mezőbe megadott névnek szintén egyedinek kell lenni.

Az ablakban a program alapállapotként felajánlja a létrehozandó cég regisztrálását a **CCL** programba, ami azt jelenti, hogy a **CobraLight.exe** program következő indításakor, a **Kiválasztás** ablakban megjelenik, mint választható **Adatbázis kapcsolat**.

A létrehozott **Adatbázis kapcsolatot** a program **Egyfelhasználós üzemmódra** állítja. (Bővebben az egyfelhasználós üzemmódról az **1.3 A CCL program üzemeltetése és menürendszere** részben.)

A **Cég rövid nevét** az adatbázis létrehozásakor bejegyzi a program **Törzsadatok/Saját cég** adatok **Rövid Név** mezőbe.

A **Tovább** gomb hatására a program ablakot jelenít meg a megadott adatok ellenőrzéséhez, ahonnan lehetőség van javítási céllal visszalépésre.

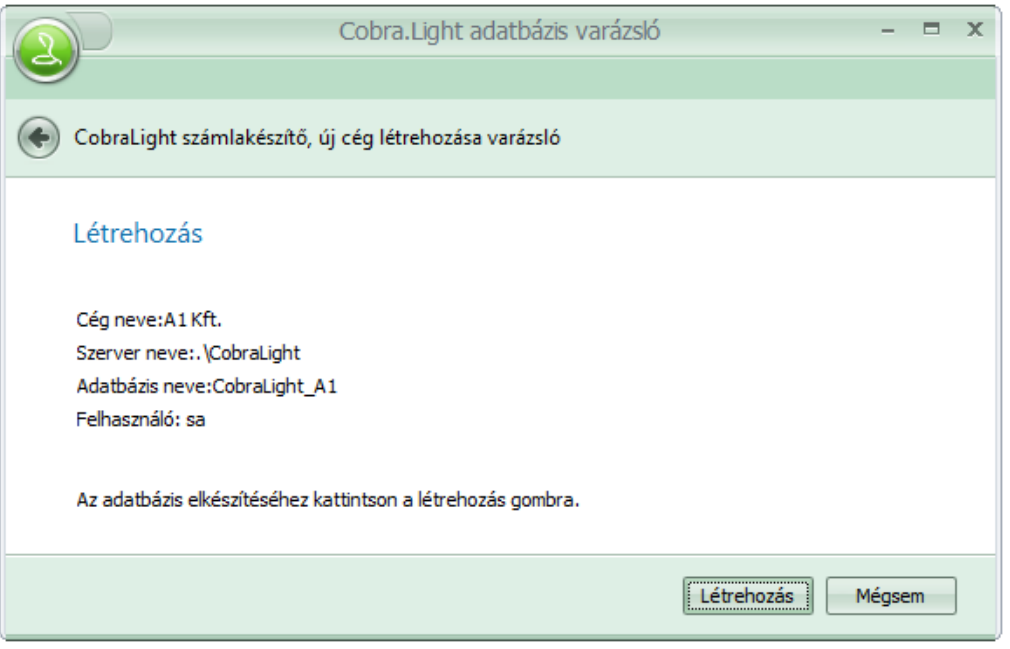

A **Létrehozás** gomb hatására az új adatbázis és a beállítás szerinti bejegyzések létrejönnek.

### <span id="page-7-0"></span>**1.4. Telepítés felhasználói (kliens) számítógépekre**

Hálózatos telepítés folyatatásához, következő lépésként a felhasználói (kliens) számítógépekre kell az alkalmazást feltelepíteni. A szükséges telepítőkészletet a <http://www.cobraszamlazoprogram.hu/letoltesek.php> oldalról töltheti le. Válassza a *ccl\_client\_hu\_online\_setup.exe* állomány, töltse le, majd futtassa rendszergazdai jogosultsággal. (letöltött állományon állva nyomja meg az egér jobb oldali gombját és kattintson a Futtatás, mint rendszergazda pontot)

A telepítés lépései és képernyőképei hasonlóak a szerveres telepítéshez, annyi különbséggel, hogy ebben az esetben elmarad az SQL szerver telepítése, így ez a foylamat jelentősen gyorsabb lesz, mint az előző.

### <span id="page-8-0"></span>**1.5. A program indítása kliens számítógépen**

A kliens programot indítva (**Cobra.Light.exe)** az alábbi **Kiválasztás: Adatbázis kapcsolatok** ablak nyílik meg.

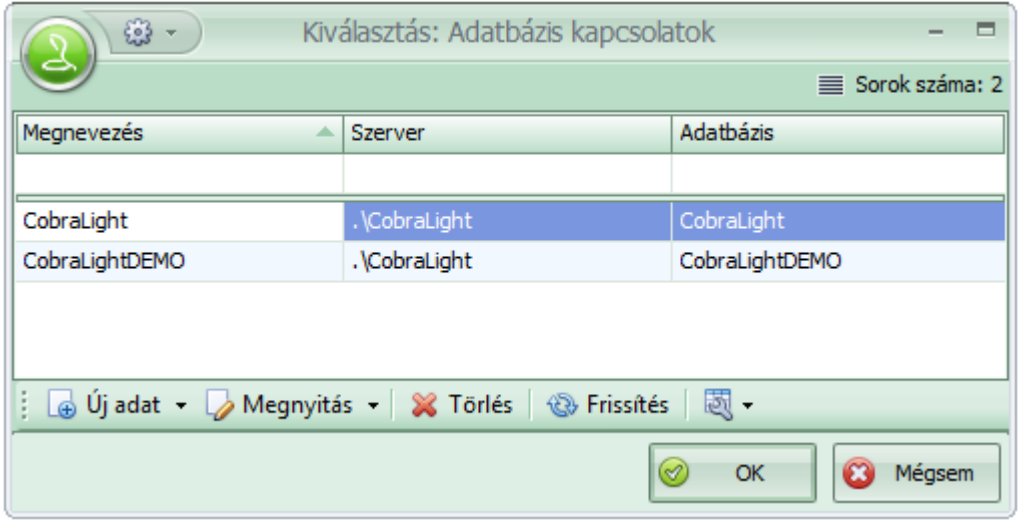

Alap telepítés után a kilens(eken) a megnyíló ablakban a CobraContoLight és CobraContoLightDemo illetve a további (már korábban létrehozott) adatbázisok elérhetőségét a megnyitás gombra kattintva megnyíló ablakban szerkeszthetjük.

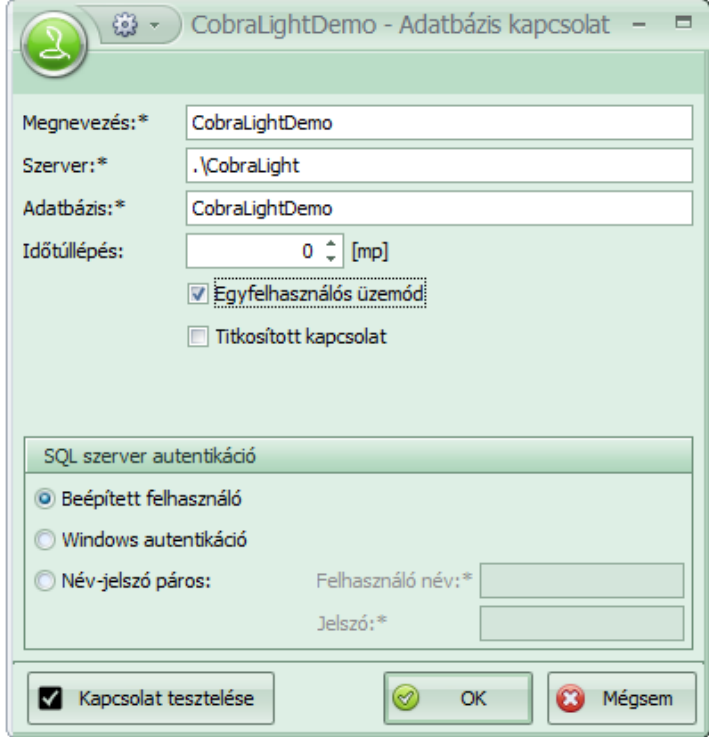

Ezen a képernyőn adja meg a valós adatokat. A cég megnevezését a szerver és adatbázis elérhetőségét.

Az ablakban a felsorolt adatbázis sorok fölötti üres sor **AutoSzűrő** sor ami többcéges telepítés esetén a kiválasztást segíti.

A telepítést követően a létrehozott adatbázisokhoz beállítja a program az **Egyfelhasználós üzemmódot**, ami azt jelenti, hogy az adatbázis kapcsolatot választva, a program automatikusnak tekinti a **Beépített** alapértelmezett **cobra** felhasználónevet és a **cobra** jelszót.

**Több felhasználós** alkalmazásban az **Egyfelhasználós** beállítás adatbázisonként törölhető és a rendszergazda feladata az alapértelmezett bejelentkezés megváltoztatása, és a felhasználók részére szükséges jogosultságokkal bejelentkezési lehetőség biztosítása.

**Titkosított kapcsolat** beállítás külső szerver esetén lehet indokolt. A beállítás mellett **SSL titkosítást** alkalmaz a rendszer.

Ha törölve van az **Egyfelhasználós üzemmód**, akkor az adatbázist választva megnyílik a **Bejelentkezés** ablak a **Név** és **Jelszó** megadásához.

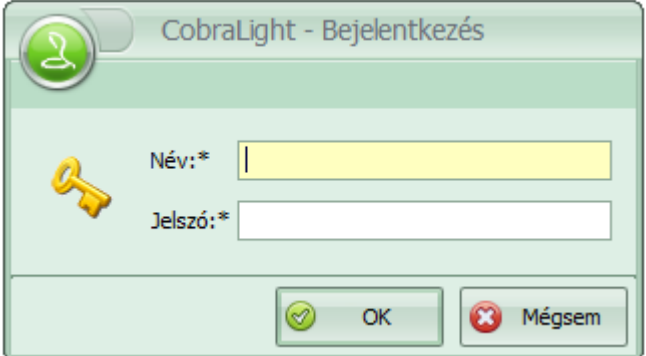

Az **OK** hatására a program azzal az adatbázissal hozza létre a kapcsolatot, amelyik adatbázison van a kijelölés.